# Premier accès à **Formadist**

**Tutoriel apprenant** 

Août 2020

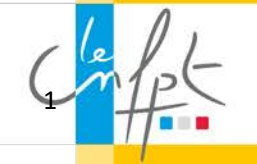

## **SOMMAIRE**

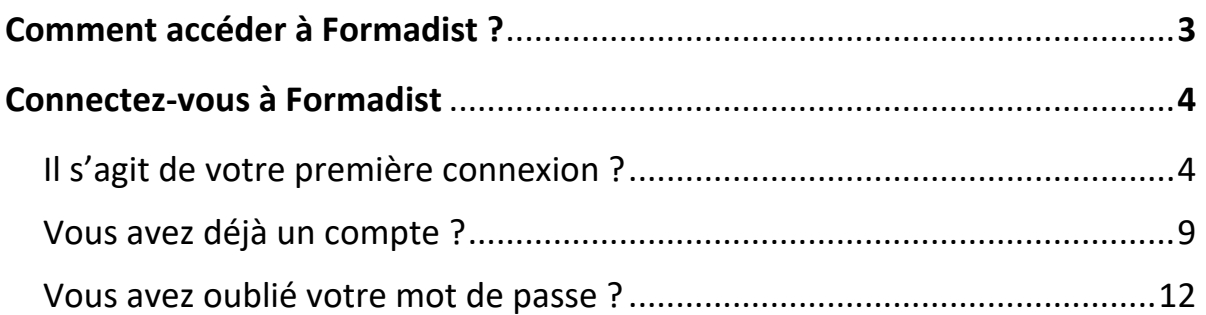

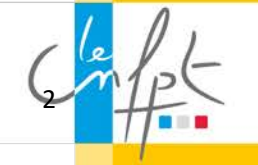

## Comment accéder à Formadist ?

Pour accéder à la plateforme Formadist, il suffit de vous munir de votre mail de convocation :

Dans ce mail, vous trouverez :

- 1. Un lien web sur lequel vous devez cliquer pour accéder à la plateforme Formadist
- 2. Votre identifiant nécessaire pour créer votre compte et/ou vous connecter à Formadist. C'est cette adresse mail qui vous servira d'identifiant.

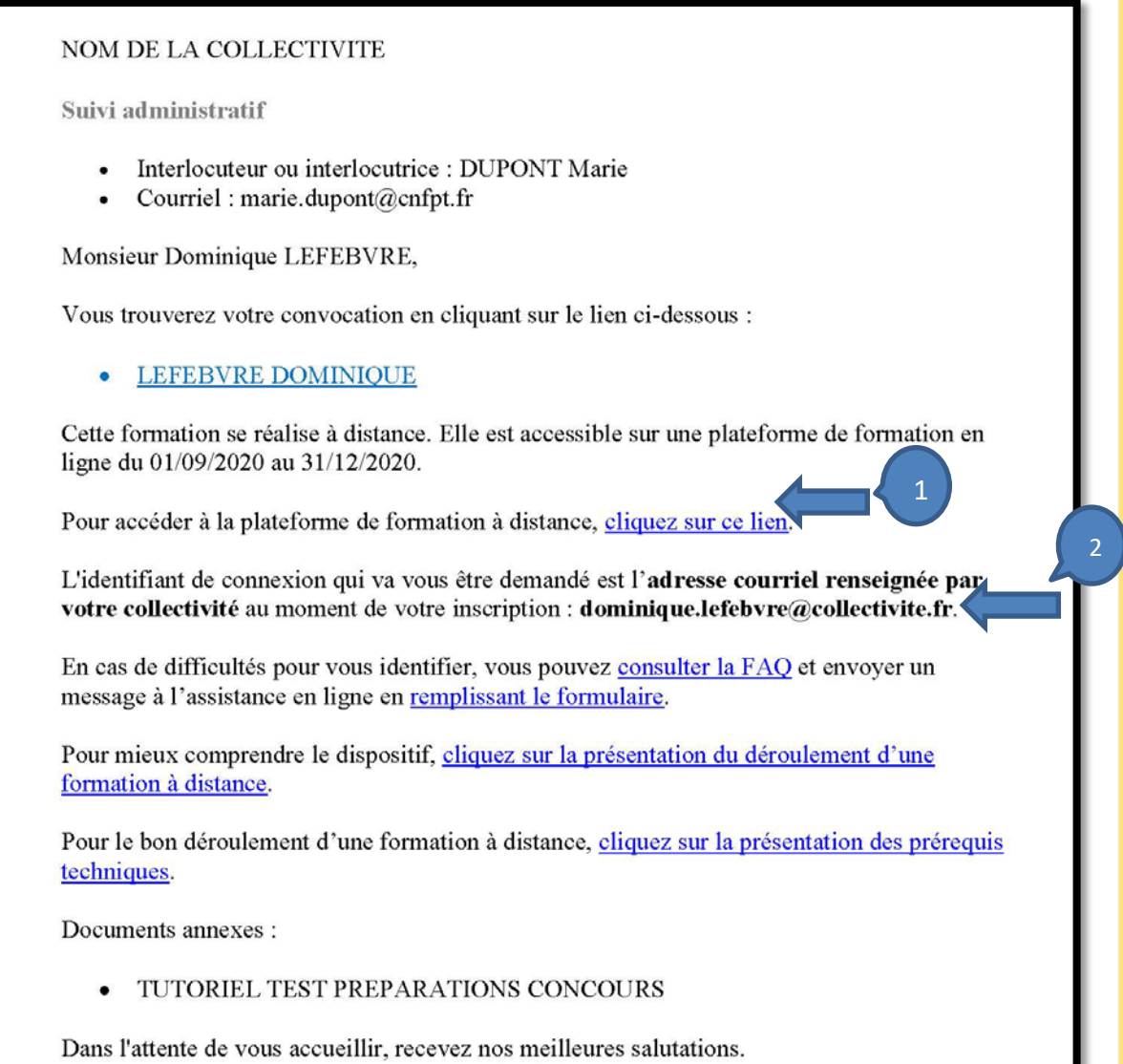

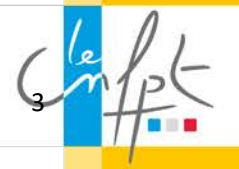

### Connectez-vous à Formadist

Une fois que vous avez cliqué sur le lien, une page de votre navigateur Internet ouvre la page de connexion de la plateforme Formadist. Deux cas de figure possibles :

- Il s'agit de votre première connexion (page 4)
- Vous possédez déjà un compte CNFPT (page 9)

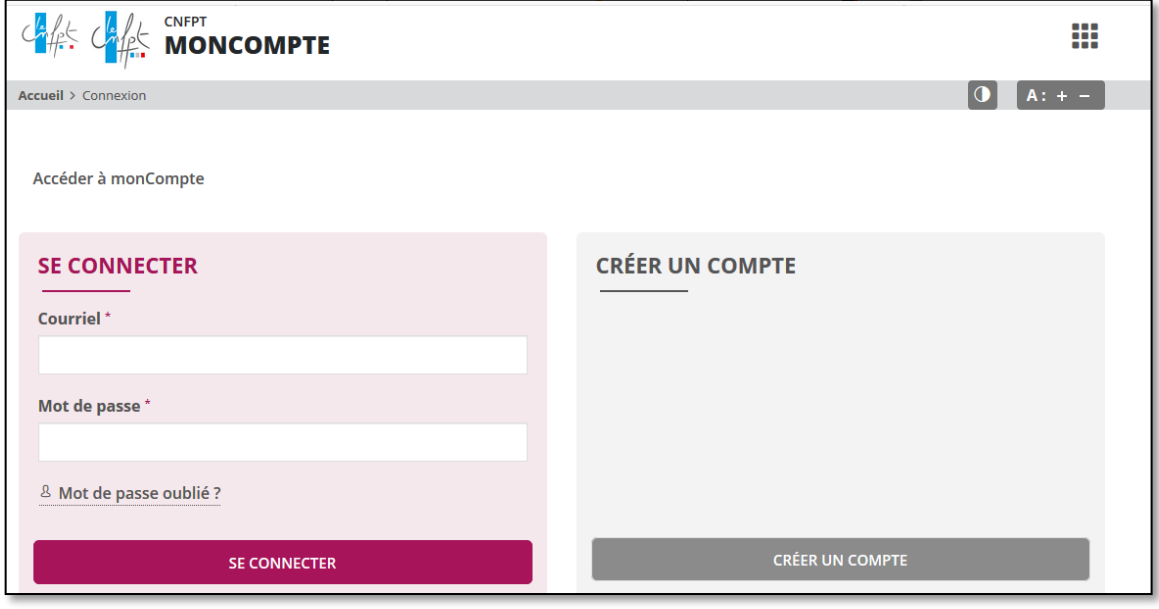

Il s'agit de votre première connexion ?

Il sera nécessaire de vous créer un compte « Mon compte CNFPT » afin d'accéder à la plateforme de formation à distance.

Pour cela, cliquez sur « Créer un compte »

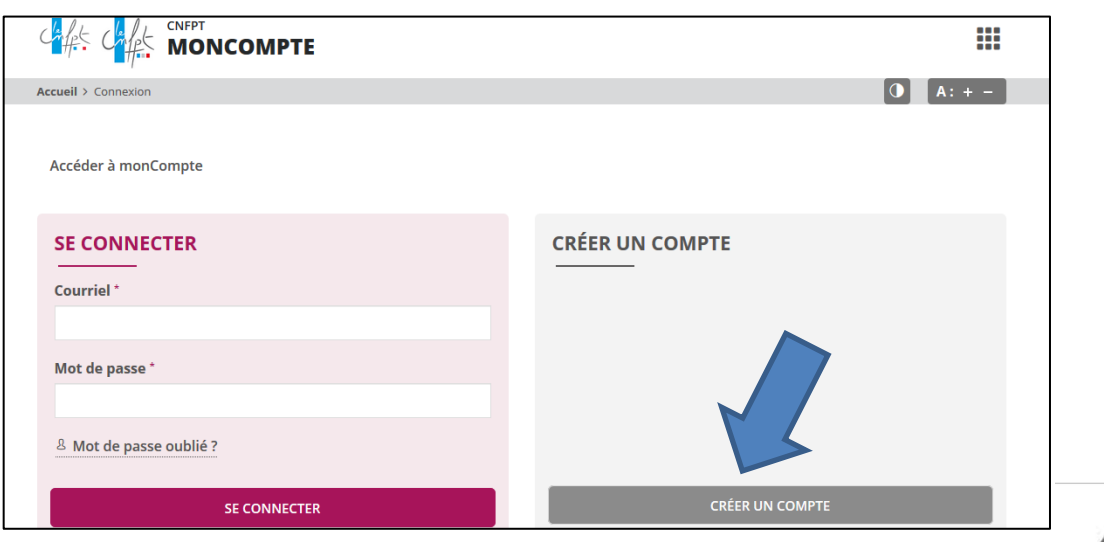

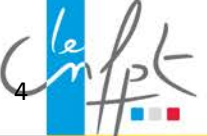

Pour créer votre compte, vous devez remplir un formulaire de création de compte dont les champs obligatoires sont pré-remplis (votre mail d'identifiant est inscrit automatiquement).

Il ne vous reste plus qu'à :

- 1. Choisir un mot de passe
- 2. Valider le captcha pour confirmer que vous n'êtes pas un robot
- 3. Cliquer sur « créer »

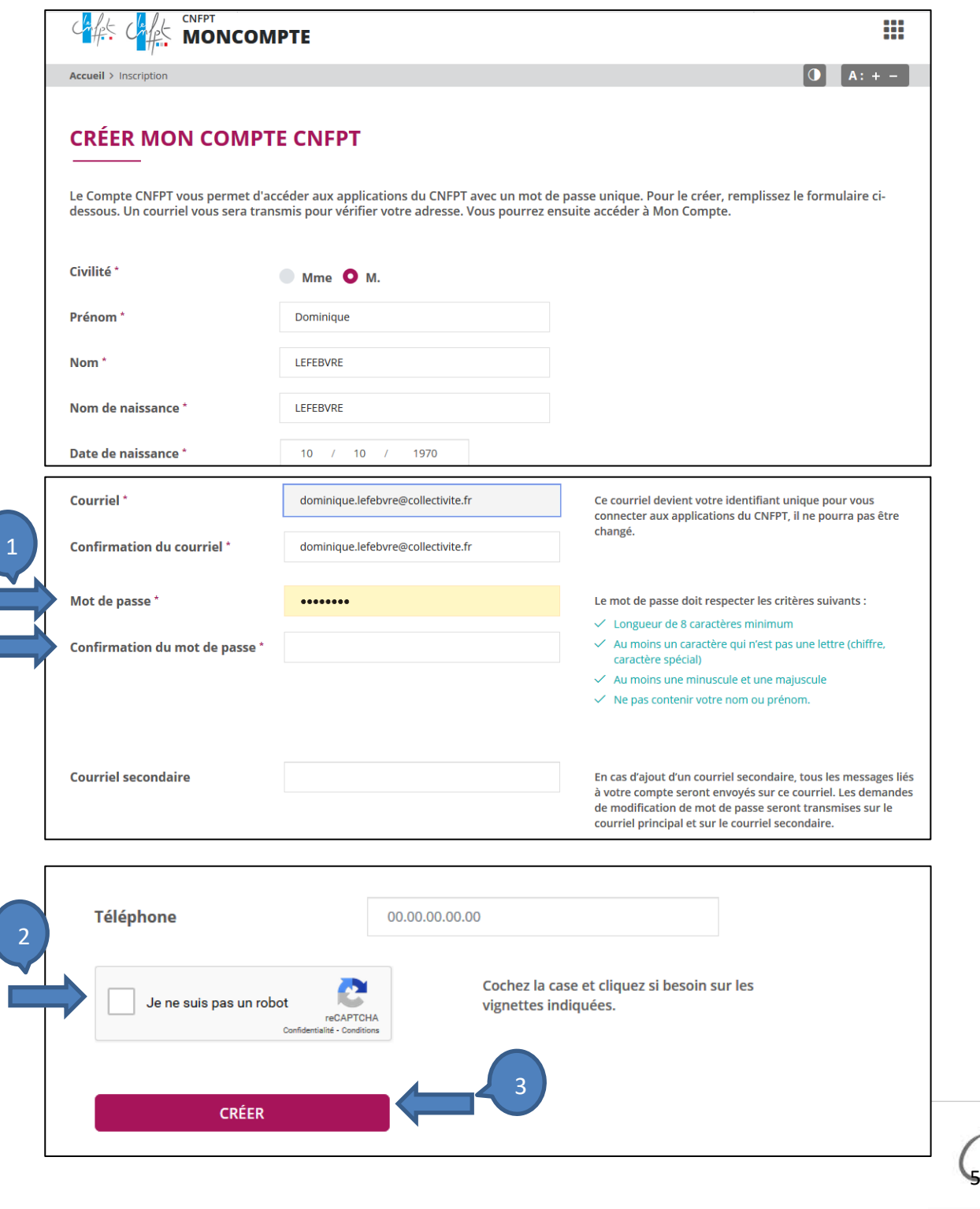

Vous recevrez sur votre adresse mail de connexion un courriel pour confirmer votre inscription à « Mon compte CNFPT » :

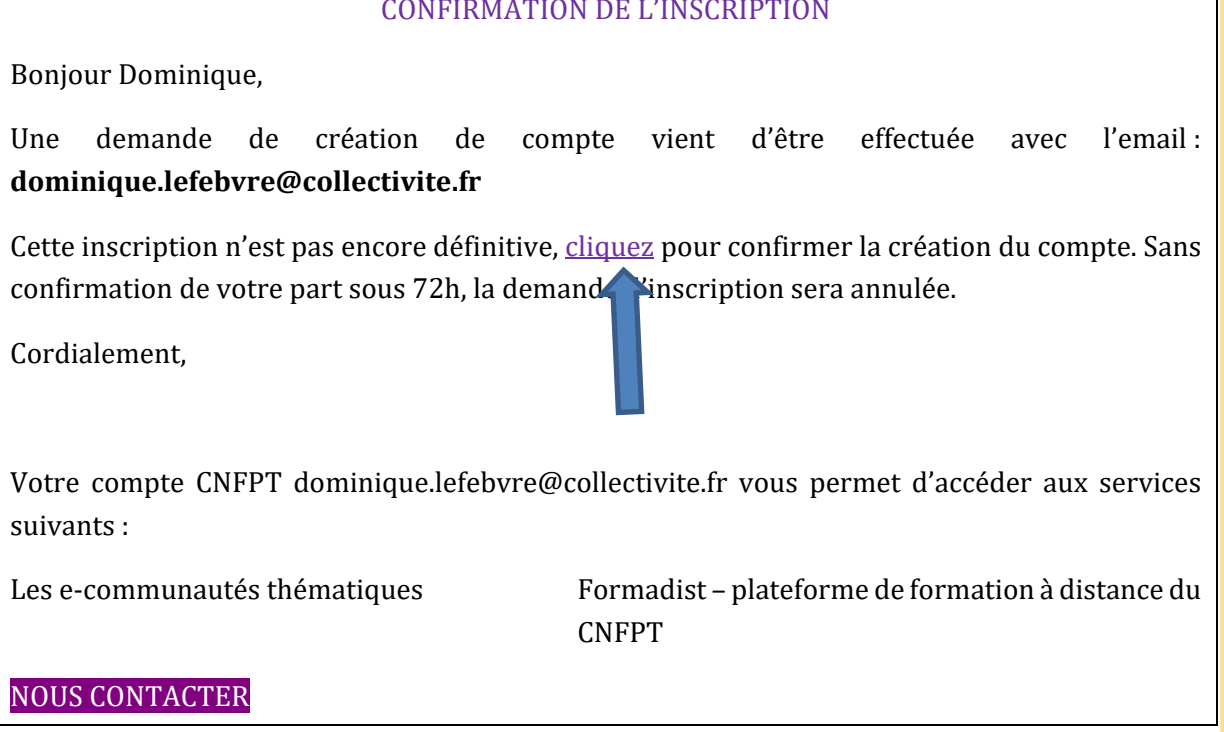

En cliquant sur le lien indiqué, vous arriverez directement sur la page de connexion.

Votre mail d'identifiant est inscrit automatiquement.

- 1. Saisissez votre mot de passe
- 2. Cliquez sur « se connecter »

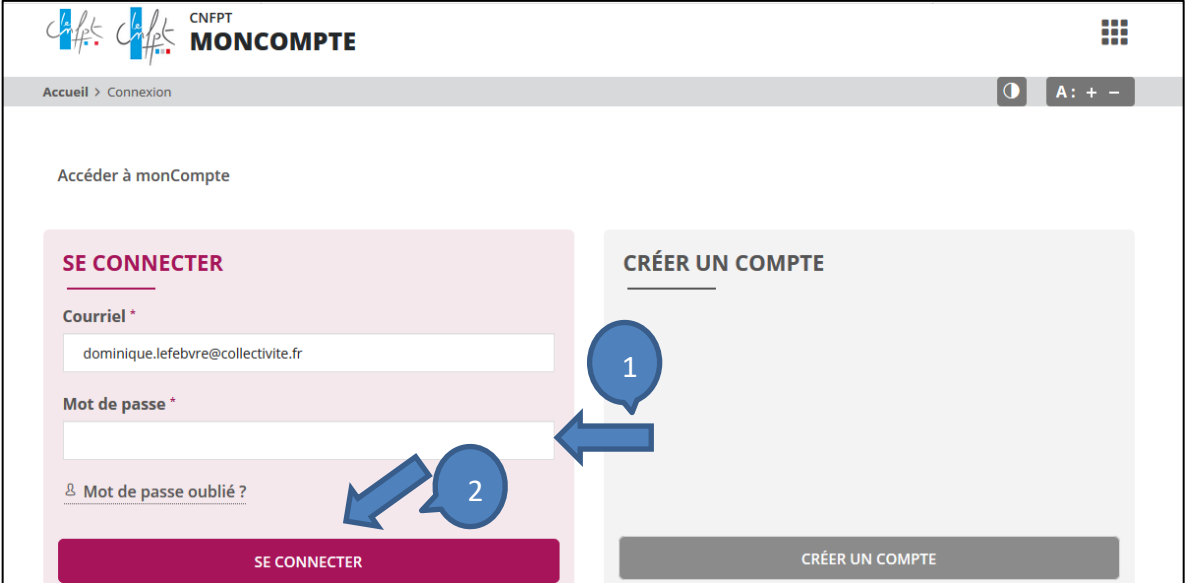

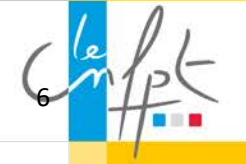

Vous arrivez sur la page d'accueil « Mon compte CNFPT ».

Pour accéder à Formadist,

- 1. Cliquez sur l'icône **III**
- 2. Sélectionnez FORMADIST

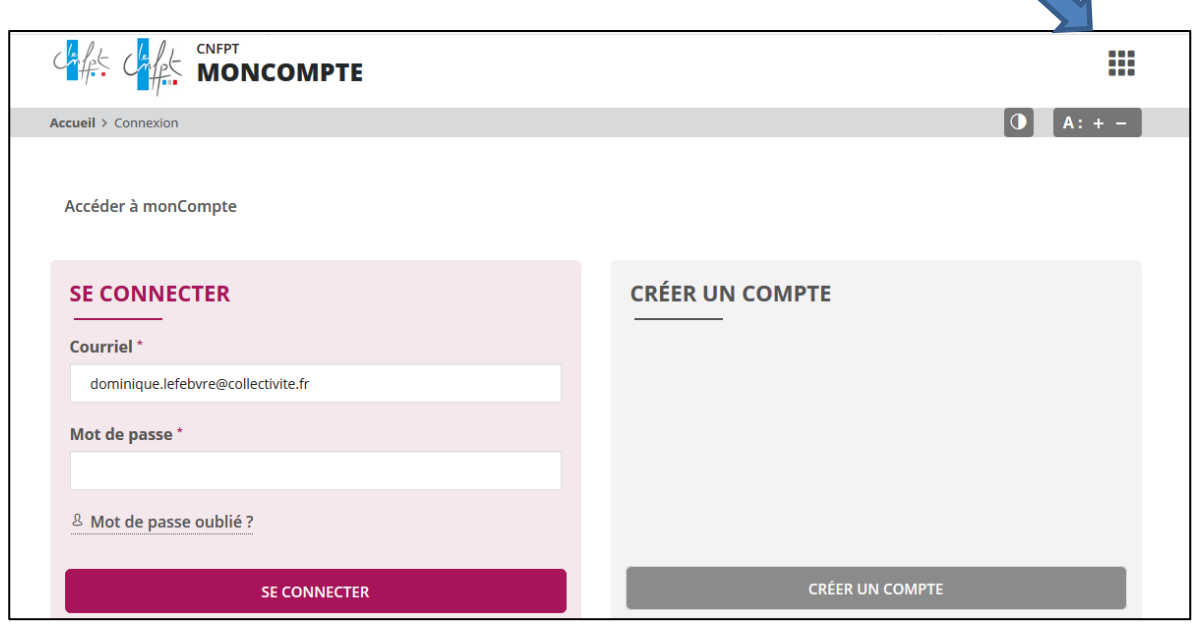

1

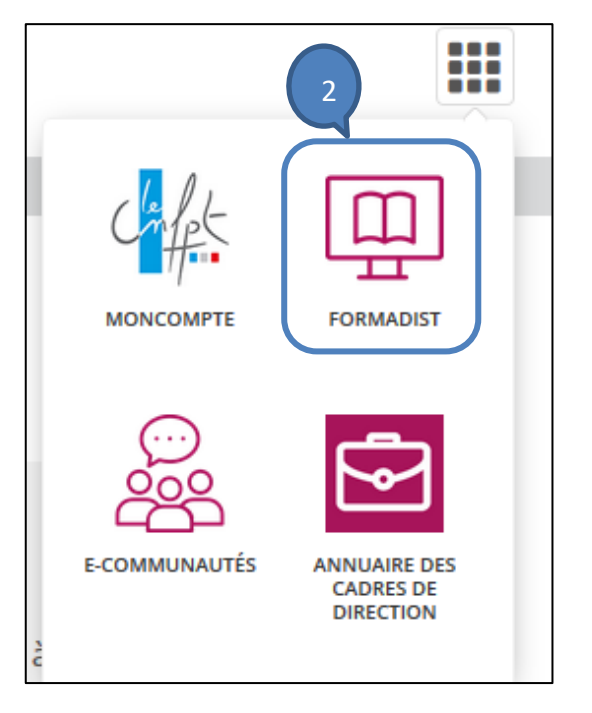

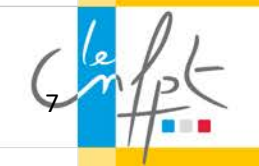

Vous avez désormais accès à la plateforme de formation Formadist.

Vous y trouvez les formations auxquelles vous êtes inscrit/inscrite.

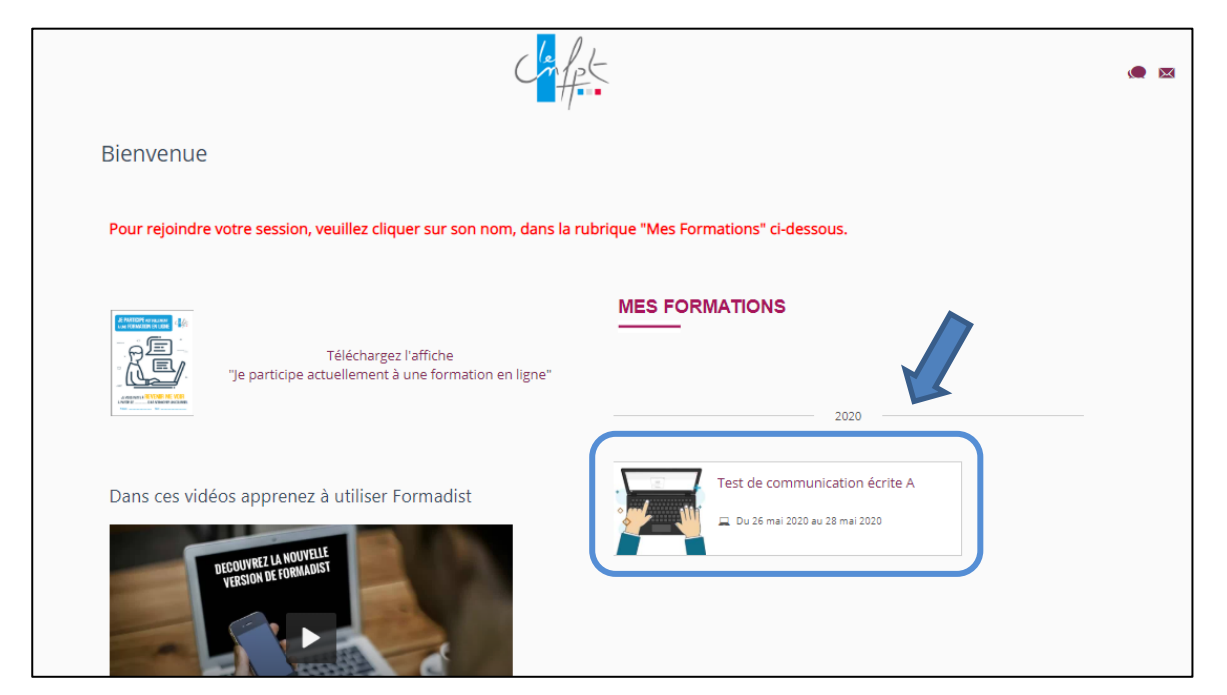

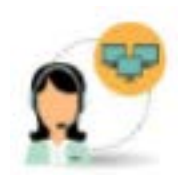

Si vous rencontrez des difficultés lors de la création de votre compte ou pour accéder à Formadist, vous pouvez contacter le support au :

N° : 0 800 100 310 **(Appel gratuit / ouvert du lundi au vendredi 8h à 18h30 / heure de Paris)**

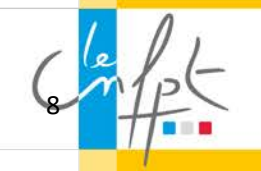

#### Vous possédez déjà un compte CNFPT ?

En cliquant sur le lien de votre mail de convocation, vous arriverez à la page de connexion de « Mon compte CNFPT ».

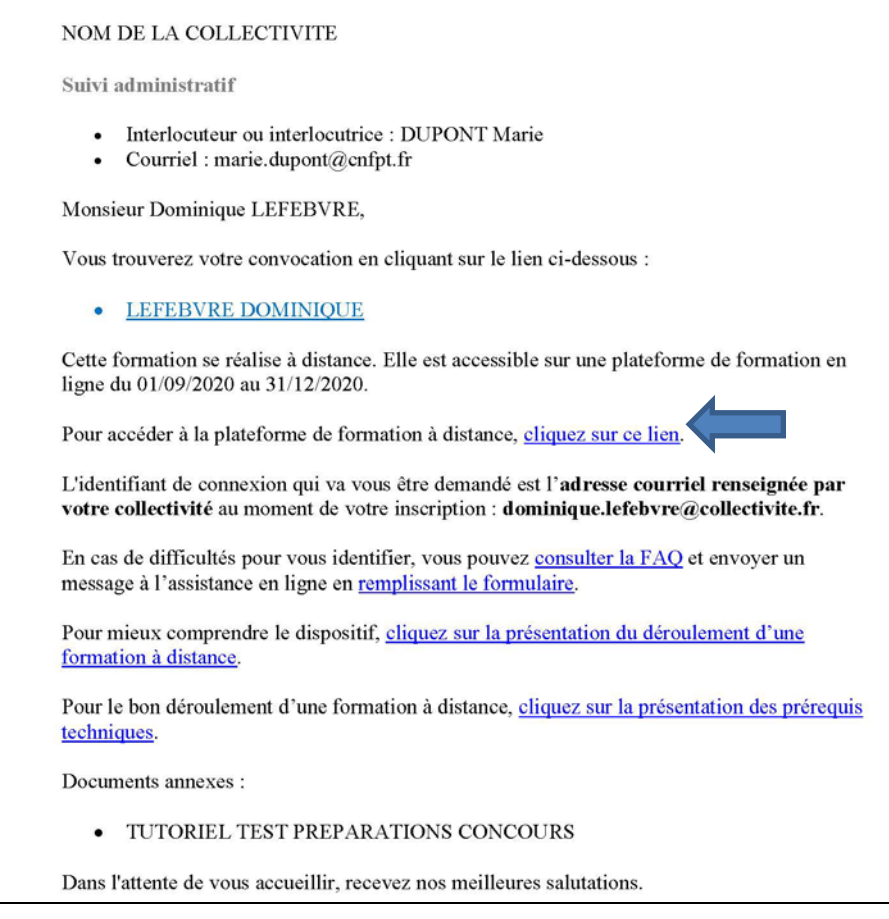

#### Saisissez

- 1. Le courriel indiqué dans le mail de convocation
- 2. Votre mot de passe

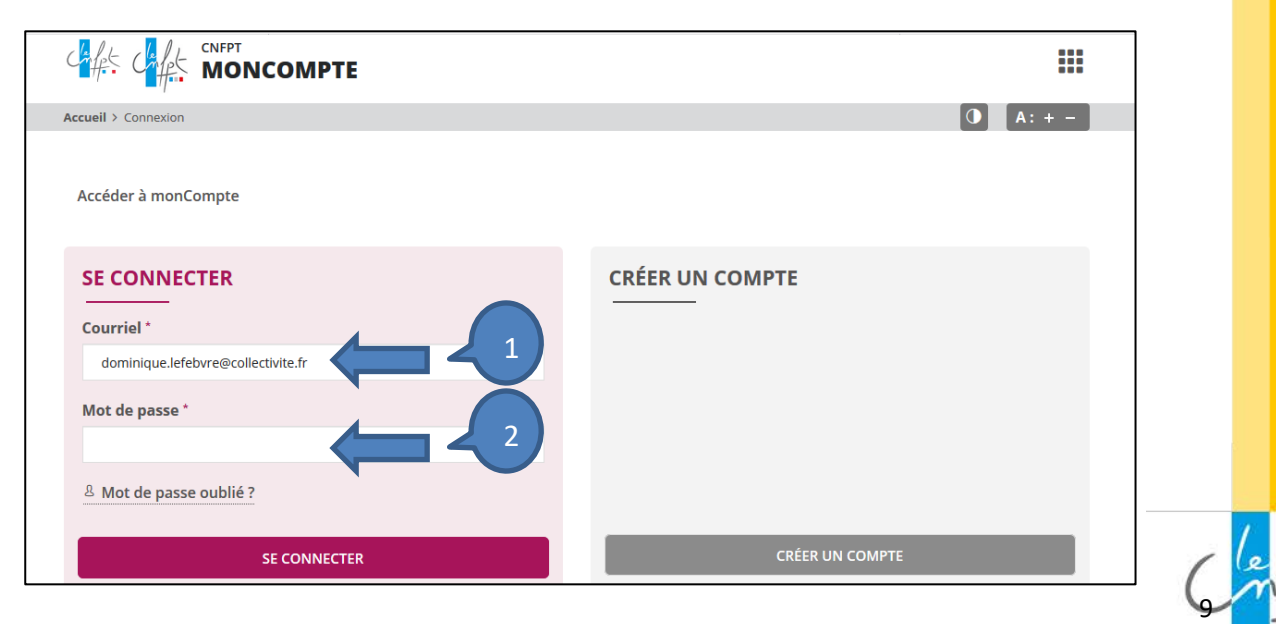

Vous arrivez sur la page d'accueil « Mon compte CNFPT ».

Pour accéder à Formadist,

- 1. Cliquez sur l'icône **III**
- 2. Sélectionnez FORMADIST

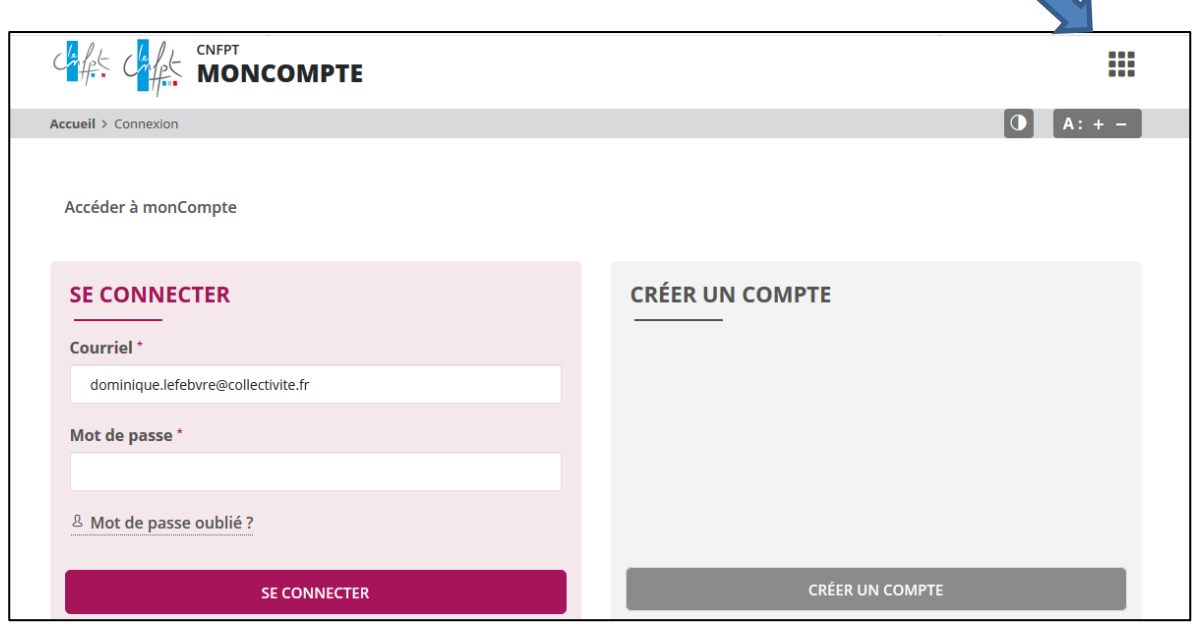

1

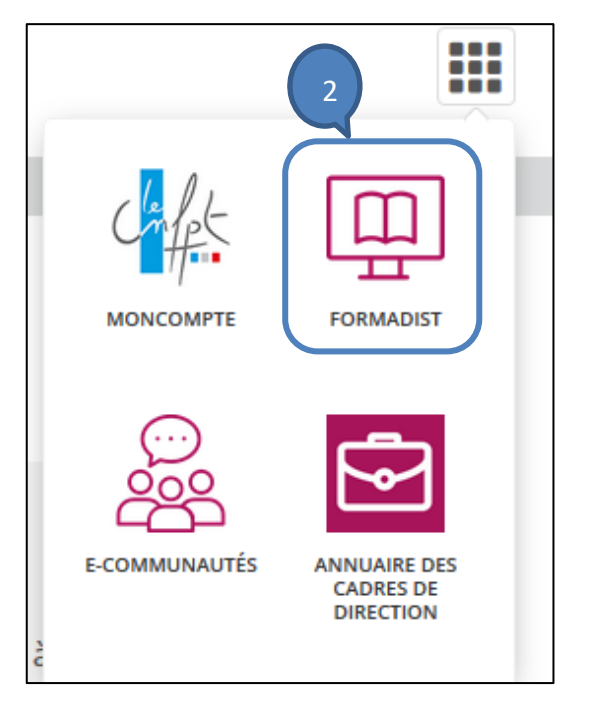

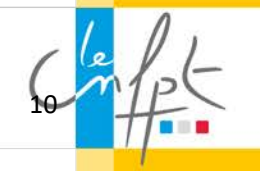

Vous avez désormais accès à la plateforme de formation Formadist.

Vous y trouvez les formations auxquelles vous êtes inscrit/inscrite.

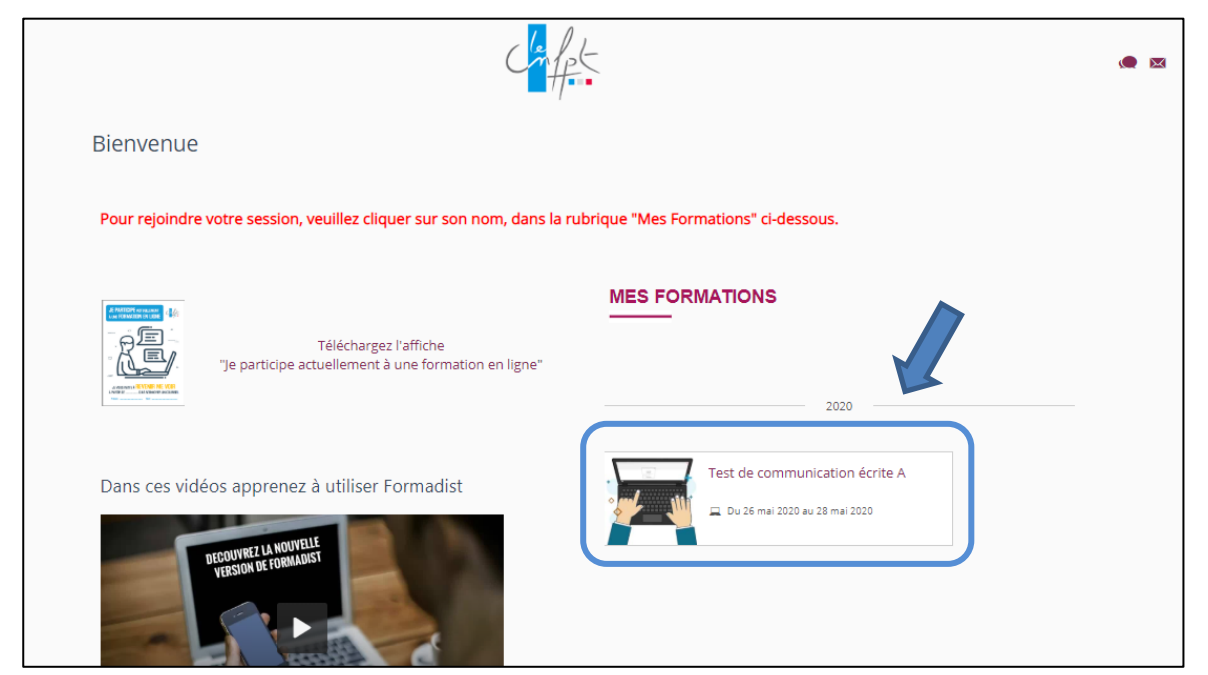

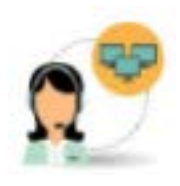

Si vous rencontrez des difficultés lors de la création de votre compte ou pour accéder à Formadist, vous pouvez contacter le support au :

N° : 0 800 100 310 **(Appel gratuit / ouvert du lundi au vendredi 8h à 18h30 / heure de Paris)**

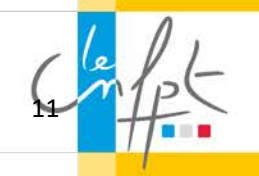

#### Vous avez oublié votre mot de passe ?

Sur la page de connexion à « mon compte CNFPT », cliquez sur « mot de passe oublié ? ».

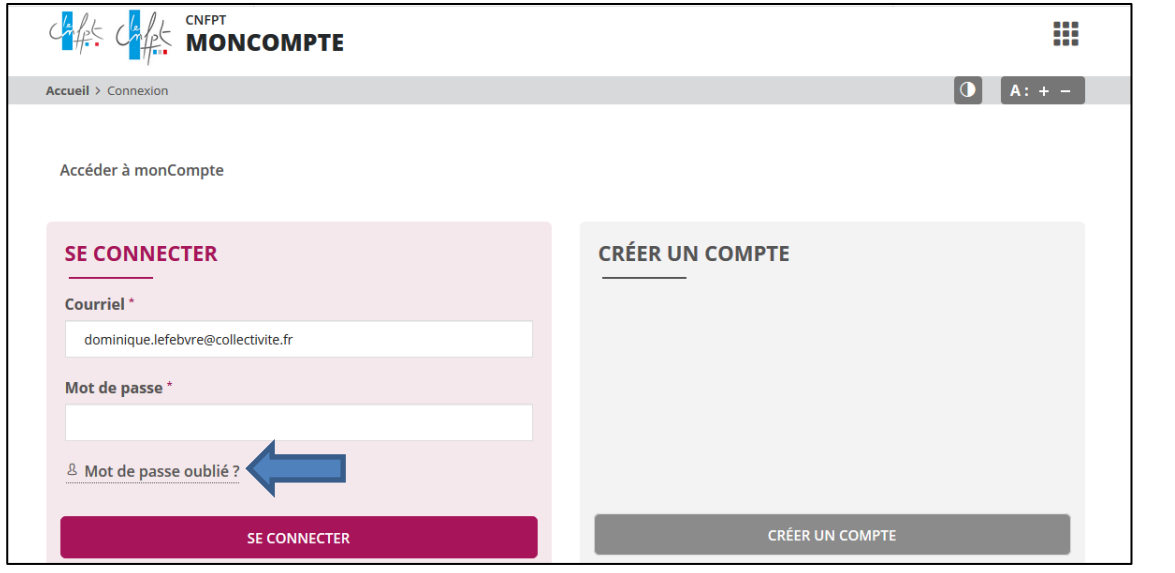

Sur la page suivante :

- 1. Renseignez le courriel indiqué dans le mail de convocation
- 2. Valider le captcha pour confirmer que vous n'êtes pas un robot
- 3. Cliquer sur « réinitialiser mon mot de passe »

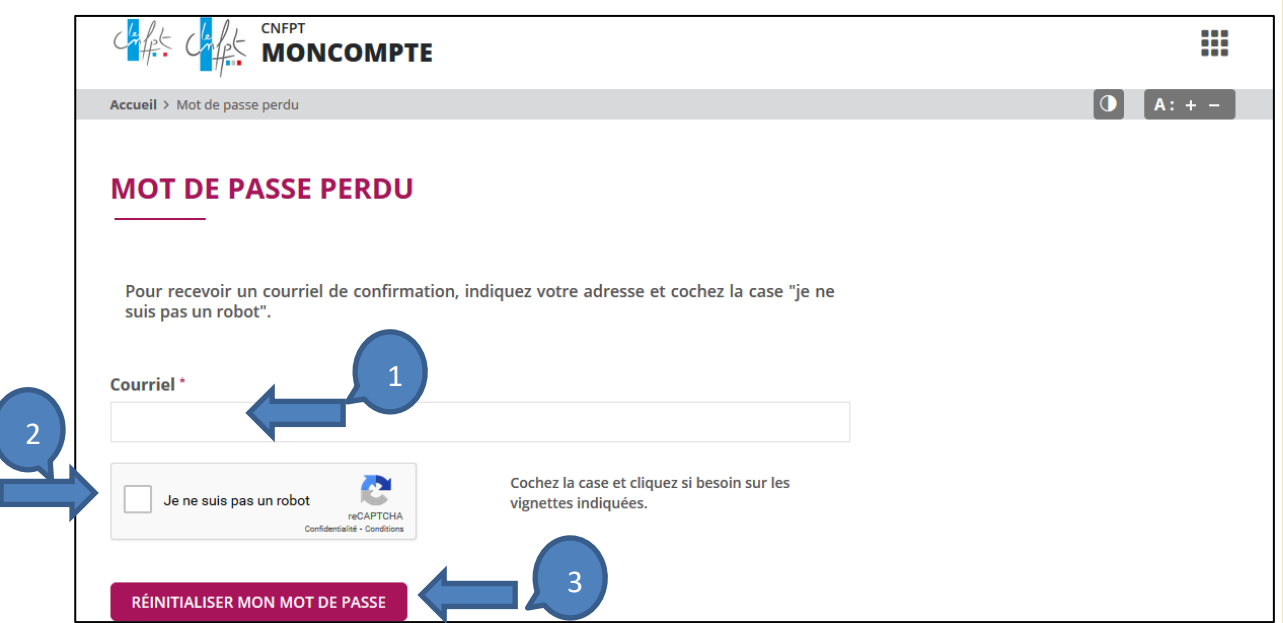

Un mail automatique vous sera envoyé sur votre adresse mail de connexion avec votre nouveau mot de passe.

12